| ■ dmg::events                                                                                            | ···· 8                                                                                     |
|----------------------------------------------------------------------------------------------------|--------------------------------------------------------------------------------------------|
| Scan Leads                                                                                               | Take a tour                                                                                |
| View View                                                                                                | V Leads                                                                                    |
|                                                                                                    |                                                                                            |
| Q Sea                                                                                                    | Analytics<br>arch Leads                                                                    |
| 22 total leads                                                                                           |                                                                                            |
| N                                                                                                    | <u></u>                                                                                    |
| Note: Online register                                                                                    | C Refresh                                                                                  |
| Note: Online registered vis<br>immediately provided you a<br>Onsite registered visitor info<br>24 hours. | itor data can be viewed<br>are connected to the internet.<br>ormation can be viewed within |
|                                                                                                    | ormation can be viewed with:                                                               |
|                                                                                                    |                                                                                            |
| Executive<br>Supper                                                                                      | 24                                                                                         |
|                                                                                                    | 24 August 2017, 11:55 AN                                                                   |
| Bruce Thomson                                                                                            | × ©                                                                                        |
| Manager<br>Design4u                                                                                      | 24 August 2017, 11:54 AM                                                                   |
|                                                                                                    | S (C)                                                                                      |
| Tony Mark<br>CEO                                                                                         |                                                                                            |
| Max Corp Ltd                                                                                             | 24 August 2017, 11:49 AN                                                                   |
|                                                                                                    |                                                                                            |
| Chris Peterson<br>General Manager                                                                        | 24 August 2011                                                                             |
| Bulletin                                                                                                 | 24 August 2017, 11:48 AN                                                                   |
| Natasha Walburg                                                                                          |                                                                                            |
| Director                                                                                                 | 24 August 2017, 11:48 AM                                                                   |
| Compass                                                                                                  |                                                                                            |
| Peter Rogers                                                                                             |                                                                                            |
| Software Engineer<br>Trenig                                                                              | 24 August 2017, 11:48 AN                                                                   |
|                                                                                                    | $\boxtimes$                                                                                |
|                                                                                                    | 24 August 2017, 11:47 AM                                                                   |
| Quill Patreli                                                                                            |                                                                                            |
| Quill Patreli<br>Analyst<br>Olutions                                                                     |                                                                                            |

#### Your guide to using the

# **Lead Retrieval App**

A powerful and easy way to capture sales leads using your own Smartphone

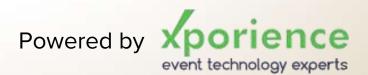

| 2 | 11:24                                         | - •         |                           |  |
|---|-----------------------------------------------|-------------|---------------------------|--|
|   | E dmg::event:<br>Scan Leads                   | S Take      | a tour (1=1)<br>Analytics |  |
|   | Qs                                            | earch Leads |                           |  |
|   | 22 total leads                                |             | C Refresh                 |  |
|   | Steve Thomas<br>Executive<br>Supper           |             | Igust 2017, 11:55 AM      |  |
|   | 24 hours.                                     | 24 A.       | igust 2017, 11:55 AM      |  |
|   | Supper                                        |             |                           |  |
|   | Bruce Thomson<br>Manager<br>Design4u          | 29 00       |                           |  |
|   | Tony Mark<br>CEO<br>Max Corp Ltd              | 24 Au       | agust 2017, 11:49 AM      |  |
|   | Chris Peterson<br>General Manager<br>Bulletin | 24 Au       | ngust 2017, 11:48 AM      |  |
| / | Natasha Walburg<br>Director<br>Compass        | 24 Au       | igust 2017, 11:48 AM      |  |
|   | Peter Rogers<br>Software Engineer<br>Trensig  | 24 Au       | agust 2017, 11:48 AM      |  |
|   | Quill Patreli                                 | 24 Au       | igust 2017, 11:47 AM      |  |

#### **APP FEATURES**

- Capture and view lead information in real-time on and off the show floor
- Export leads into excel for easy follow up
- Send an email immediately to your prospects from the system with a request to follow-up post show
- L→ Real time reporting and analytics
- ➡ Edit and qualify leads with notes
- ↓ Use your own iPhone or Android device
- Works with or without internet connectivity
- One login for multiple users in a single company

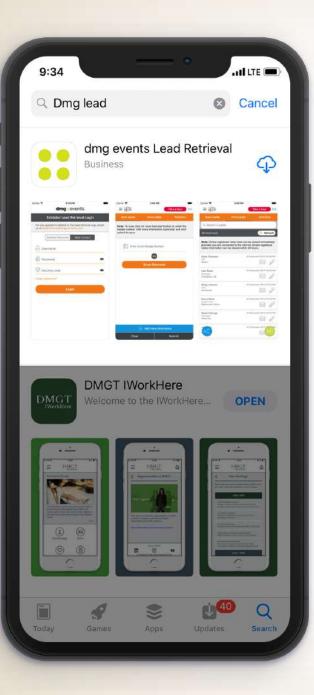

## **APP DOWNLOAD & INSTALL**

- Go to the App Store and search for dmg events Lead Retrieval
- └→ Click on the install button

Don't forget to share the App logins with your team attending the show!

| Exhibitor Lead Retrie<br>for any questions related to the I<br>email us on leadretrieval@dmgev | ead retrieval App, |
|------------------------------------------------------------------------------------------------|--------------------|
| O_ Username                                                                                    |                    |
| Dessword                                                                                       | 0                  |
| Security code                                                                                  | Ø                  |
| Forgot password?                                                                               |                    |
| Login                                                                                          |                    |
|                                                                                                |                    |
|                                                                                                |                    |
|                                                                                                |                    |

## LOGIN SCREEN

- ↓ Your logins will have been emailed to you prior to the event
- You will receive one login for the whole company and a web link to access the dashboard
- L→ To activate the App, please ensure you login for the first time while connected to the Internet

| Exhibitor Lead Retrieval Login         r any questions related to the lead retrieval Appendix on leadretrieval@dmgevents.com         Exhibitor Personnel Details         Exhibitor Personnel Details         Enter your details to personalize the emails you send to the leads you scan         Email       First name         Last name       Submit | dmg::          | events          |
|----------------------------------------------------------------------------------------------------|----------------|-----------------|
| Exhibitor Personnel Details Enter your details to personalize the emails you send to the leads you scan Email First name Last name                                                                                                    | Exhibitor Lead | Retrieval Login |
| Enter your details to personalize the emails<br>you send to the leads you scan<br>Email<br>First name<br>Last name                                                                                                    |                |                 |
| Enter your details to personalize the emails<br>you send to the leads you scan<br>Email<br>First name<br>Last name                                                                                                    |                |                 |
| you send to the leads you scan<br>Email<br>First name<br>Last name                                                                                                    | Exhibitor Per  | rsonnel Details |
| First name<br>Last name                                                                                                    |                |                 |
| Last name                                                                                                    | Email          |                 |
|                                                                                                    | First name     |                 |
| Cancel Submit                                                                                                    | Last name      |                 |
|                                                                                                    | Cancel         | Submit          |
|                                                                                                    |                |                 |
|                                                                                                    |                |                 |
|                                                                                                    |                |                 |
|                                                                                                    |                |                 |

## ADD YOUR BUSINESS DETAILS

- After you log in, the App will prompt you to add your first name, last name and business email address
- ➡ The purpose of this is to personalise the emails you send your leads from within the App
- ↓ We therefore recommend you add your business email and not your personal or general business email ID such as info@ etc.

| 11:24                                                      | -             | . •        |           |
|------------------------------------------------------------|---------------|------------|-----------|
|                                                            | vents         | Take       | a tour    |
| Scan Leads                                                 | View Lea      | ds         | Analytics |
| lote: To scan click<br>badge number. Add<br>ubmit to save. |               |            |           |
| Enter Visi                                                 | tor Badge Nun | nber       |           |
| 2                                                          | OR            |            |           |
|                                                            | Scan Baro     | ode        |           |
|                                                            |               |            |           |
|                                                            |               |            |           |
|                                                            |               |            |           |
|                                                            |               |            |           |
|                                                            |               |            |           |
|                                                            |               |            |           |
|                                                            |               |            |           |
|                                                            |               |            |           |
|                                                            |               |            |           |
| e                                                          | ) Add more in | nformation | 9         |

## SCAN LEADS SCREEN

- L→ Click on Scan Leads tab at the top of the page
- L→ Click on Scan Barcode button and scan the barcode on the visitor badge
- After you have scanned the lead a pop-up will appear asking whether you want to 'Add more information' or 'Save the lead'
- 'Add more information' allows you to add voice notes, photos and other useful sales information.
- L→ After adding more information, click on the Submit button
- → Your lead is now saved

| 11:24                                                                     |                |                          |
|---------------------------------------------------------------------------|----------------|--------------------------|
| <b>≡ dmg</b> ∷eve                                                         | ents           | Take a tour (••)         |
| Scan Leads                                                                | View Leads     | Analytics                |
|                                                                           | Q Search Leads |                          |
| 22 total leads                                                            |                | C Refresh                |
| immediately provide<br>Onsite registered vis<br>24 hours.<br>Steve Thomas |                | 24 August 2017, 11:55 AM |
| Executive<br>Supper                                                       |                | 24 August 2017, 11-55 AW |
| Bruce Thomson<br>Manager<br>Design4u                                      |                | 24 August 2017, 11:54 AM |
| Tony Mark<br>CEO<br>Max Corp Ltd                                          |                | 24 August 2017, 11:49 AM |
| Chris Peterson<br>General Manager<br>Bulletin                             |                | 24 August 2017, 11:48 AM |
| Natasha Walburg<br>Director<br>Compass                                    |                | 24 August 2017, 11:48 AM |
| Peter Rogers<br>Software Engineer<br>Treniq                               |                | 24 August 2017, 11:48 AM |
| Quill Patreli<br>Analyst<br>olutions                                      |                | 24 August 2017, 11:47 AM |
|                                                                           |                |                          |
|                                                                           |                |                          |

## VIEW LEADS SCREEN

- Click on the View Leads tab at the top of the page
- You will view two types of leads leads who have pre-registered online. These leads contain the contact details provided by the visitor and will be available immediately after scanning.
   The second type of leads are those visitors who registered at the venue.
   These leads will be available to view within 24 hours
- ➡ To download the leads you have scanned, please click on the excel icon at the bottom of the screen. You can also share your leads by clicking on the share icon.

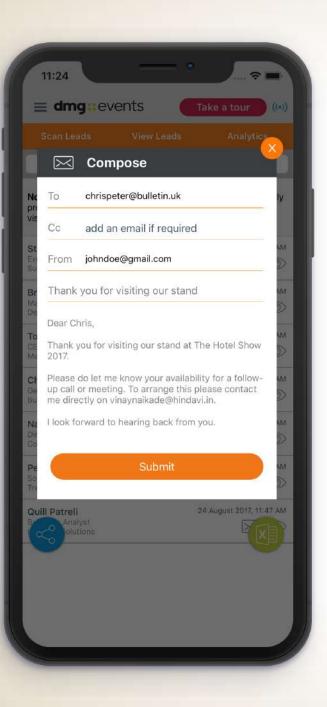

#### SEND AN EMAIL

- Click on the View Leads tab at the top of the page
- ➡ To send an email click on the email icon against each lead
- You have the option to edit the email before sending. Please note that the email will be personalized with the details you entered when you first logged into the App
- You can email pre-registered leads i.e. registered prior to the event, immediately after scanning. Leads who registered during the show at the venue can be emailed within 24 hours
- If you are connected to the internet the email will be sent immediately. If you are offline the email will be sent once you connect to WiFi

Please note that all replies to emails sent from within the App will go directly to the email address you provided when logging in.

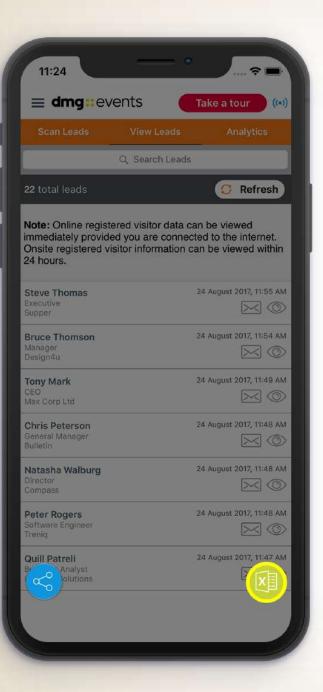

#### DOWNLOADING YOUR LEADS

- Before downloading your leads make sure you are connected to the internet. You can see if you're connected via the ((•)) symbol at the top of your screen
- ↓ Click on the share or export button to download captured data
- Don't forget Online pre-registered visitor information can be viewed immediately. On-site registered visitor Information can be viewed after 24 hours

Please note that you can download the leads you have scanned directly through the app; however, to download leads scanned by all stand personnel just login to http://leadretrieval.dmgeventsme.com using the credentials provided to you.

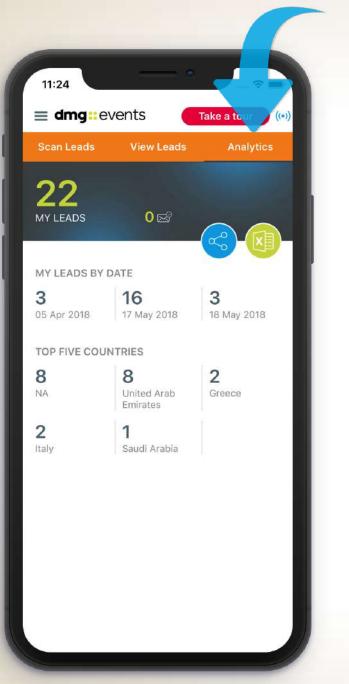

#### **ANALYTICS SCREEN**

You can view:

- → Number of leads scanned
- L→ Number of emails sent
- └→ Leads by date
- ightarrow Top five countries

Just visit your play store or app store and download this application now! For more information, email us on leadretrieval@dmgevents.com or visit the Organisers Office during the show

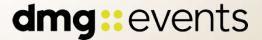